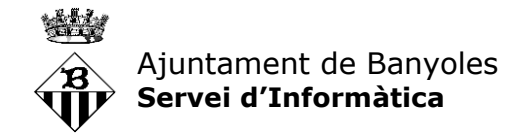

# **AuthPoint – Solució de doble factor d'autenticació**

Per tal de continuar-nos adaptant als requeriments de seguretat actuals, les connexions a escriptoris virtuals des d'ubicacions remotes en breu requeriran un doble factor d'autenticació. És a dir, a part de la contrasenya caldrà confirmar l'inici de sessió a un dispositiu mòbil prèviament configurat.

Els passos a seguir seran:

- 1. Introduireu el vostre usuari i contrasenya com feu sempre a la pantalla d'inici de sessió
- 2. Us arribarà una notificació al mòbil demanant-nos si sou vosaltres qui esteu intentant iniciar sessió. Tindreu un botó per acceptar i un altre per denegar.
- 3. Si heu acceptat, us carregarà el vostre escriptori virtual com sempre.

#### **Configuració**

A continuació es detallen els passos a seguir per registrar el vostre mòbil.

Quan us donem d'alta al sistema de doble autenticació us arribarà un correu electrònic a la vostra bústia corporativa amb el següent aspecte:

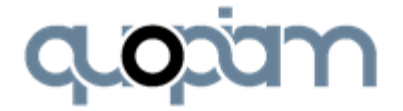

### **Welcome to AuthPoint,**

Before you can begin using the service, you must activate AuthPoint on your mobile device.

User Name:

START ACTIVATION

Tots els missatges d'aquest registre són en anglès, no els podem configurar. Però tan sols haureu de prémer el botó de "**START ACTIVATION**".

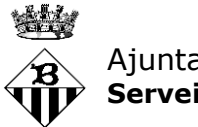

Ajuntament de Banyoles **Servei d'Informàtica**

El botó "**START ACTIVATION**" us obrirà un navegador web en el qual hi veureu el següent:

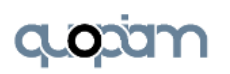

## Welcome to AuthPoint

Your user account has been set up to use the AuthPoint authenticator. To begin, install the AuthPoint app and activate the service.

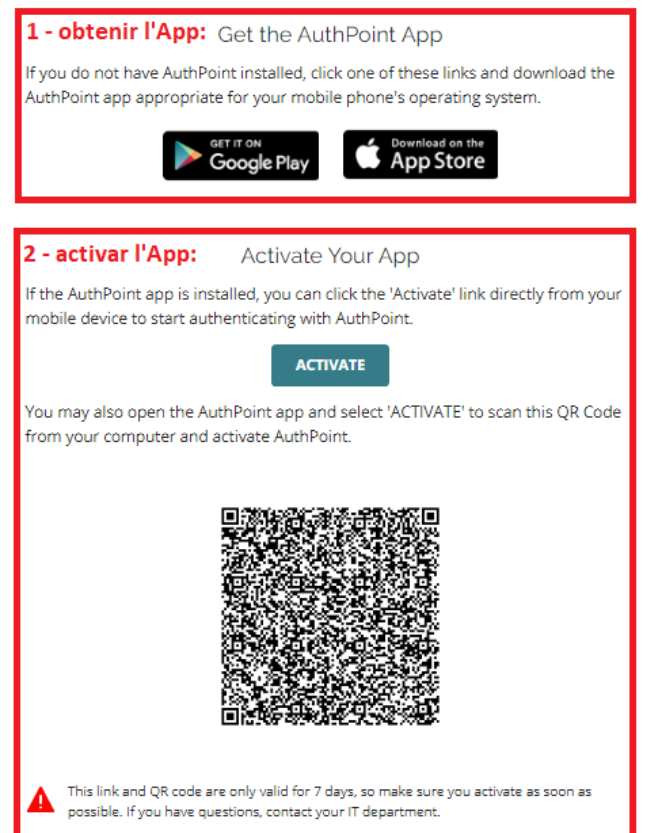

Hi podem diferenciar dues parts que en aquest manual s'han marcat en vermell:

- 1. **Get the AuthPoint App**: enllaços per a la descàrrega de l'App
- 2. **Activate Your App**: enllaços per a l'activació de l'App

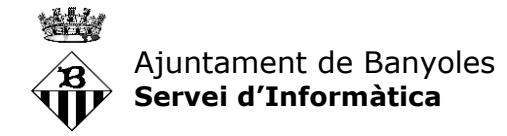

Per continuar primer ens cal descarregar l'aplicació al mòbil. Per fer-ho cal fer el següent:

#### **1.- Descàrrega de l'App**

L'App està disponible per dispositius Android i iOS.

#### Android

Si teniu un dispositiu Android heu d'anar al Google Play, buscar "WatchGuard AuthPoint" i instal·lar-vos l'App:

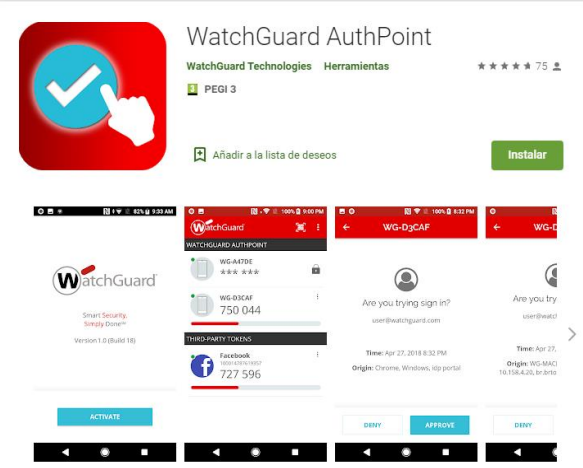

#### iOS:

Si teniu un dispositiu Apple, heu d'anar a l'App Store, buscar "WatchGuard AuthPoint" i obtenir l'App:

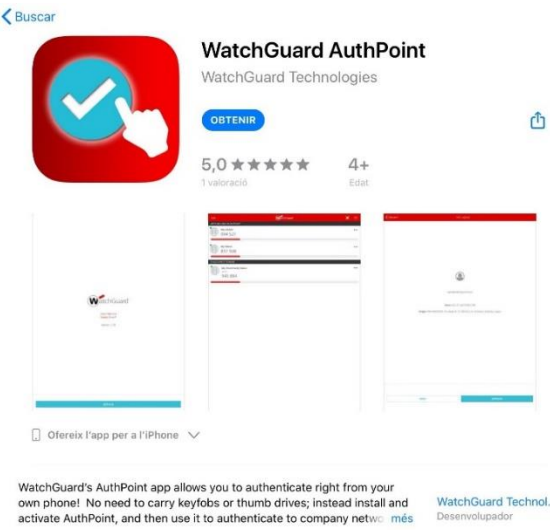

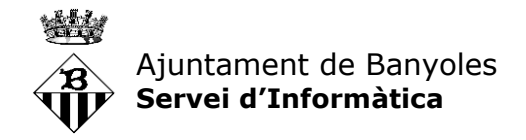

## **2.- Activar l'App**

Amb l'App de WatchGuard AuthPoint ja instal·lada al vostre mòbil només cal activarla.

Això es pot fer de dues formes:

- a) Si heu obert el correu d'invitació a AuthPoint des del propi mòbil, podeu prémer el botó "ACTIVATE"
- b) Si l'heu obert des de l'ordinador, podeu fer l'activació mitjançant escaneig del codi QR que teniu al correu

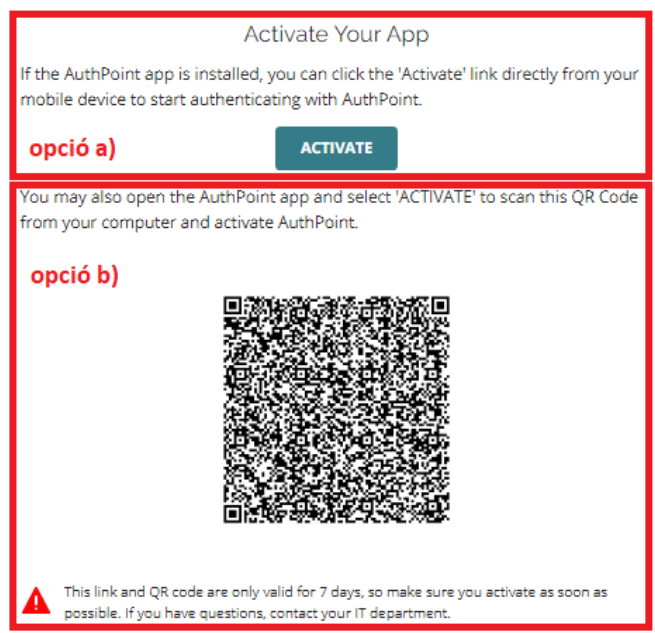

Si heu optat per l'opció b) haureu de prémer l'opció d'escanejar el codi QR que trobareu a la part superior de l'App:

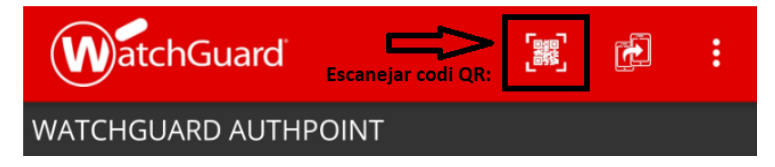

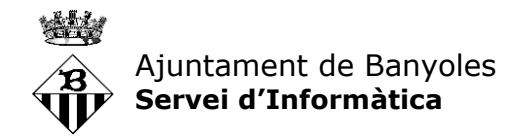

Un cop l'hagueu activat, ja sigui amb l'opció que sigui, us apareixerà a la pantalla inicial de l'App la informació del vostre compte a l'AuthPoint de l'Ajuntament:

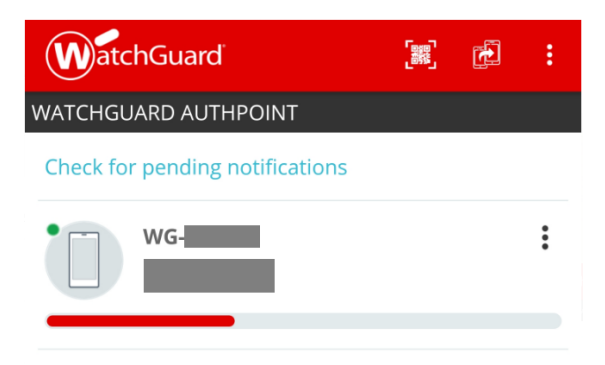

Arribats a aquest punt ja ho tenim tot apunt per poder iniciar la sessió sense problemes quan des de serveis TIC activem el doble factor d'autenticació per les connexions externes.

De moment no caldrà que feu res més.

Per acabar, recordem els passos que caldrà seguir per iniciar sessió un cop el doble factor d'autenticació estigui activat:

- 1. Introduireu el vostre usuari i contrasenya com feu sempre a la pantalla d'inici de sessió
- 2. Us arribarà una notificació al mòbil demanant-nos si sou vosaltres qui esteu intentant iniciar sessió. Tindreu un botó per acceptar i un altre per denegar.
- 3. Si heu acceptat, us carregarà el vostre escriptori virtual com sempre.